## **How to Add a Territory**

- 1. Open a Salesperson screen (refer to [How to Open Salesperson record](https://help.irelyserver.com/display/DOC/How+to+Open+Salesperson+record)).
- 2. On **Salesperson tab**, click the **Territory hyperlink**. If the Territory field is not blank, the button will open the Territory record assigned to the salesperson. However, if the field is blank, it will open a new Territory screen.

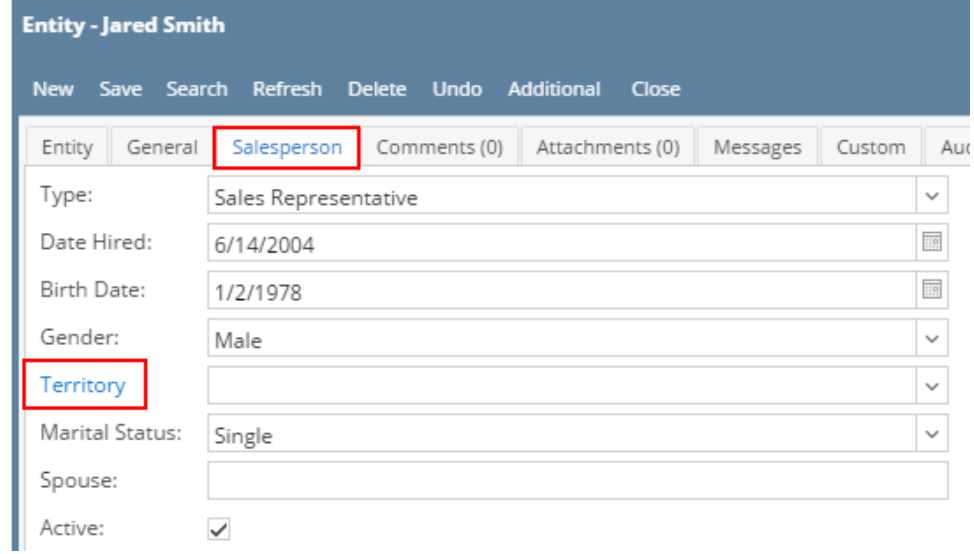

- 3. Enter the **Territory** name. This field is required.
- 4. Select the **State**, **Start Zip**, and **End Zip** covered by this Territory. You can add multiple State and Zip Codes in the grid details.

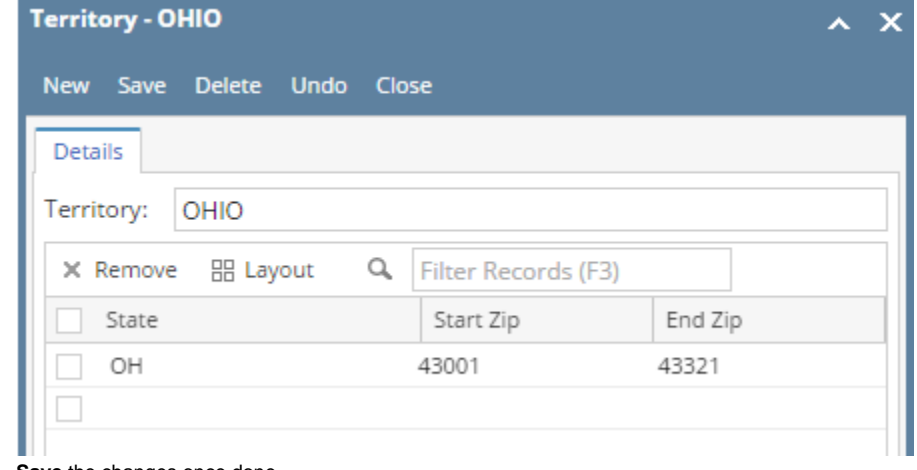

- 5. **Save** the changes once done.
- 6. **Close** the Territory screen.
- 7. The new Territory will now be available on the **Territory combo list box**.

1. Open a Salesperson screen (refer to [How to Open Salesperson record](https://help.irelyserver.com/display/DOC/How+to+Open+Salesperson+record)).

2. On **Salesperson tab**, click the **Territory button**. If the Territory field is not blank, the button will open the Territory record assigned to the salesperson. However, if the field is blank, it will open a new Territory screen.

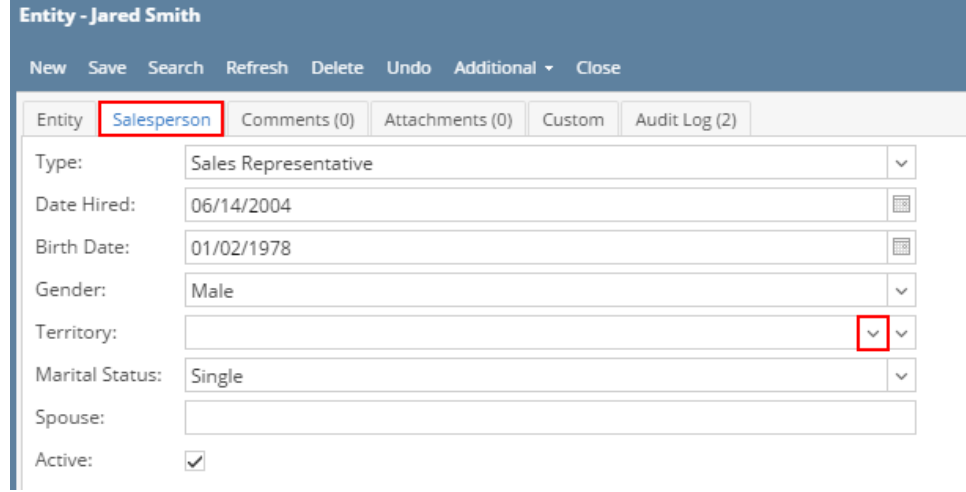

- 3. Enter the **Territory** name. This field is required.
- 4. Select the **State**, **Start Zip**, and **End Zip** covered by this Territory. You can add multiple State and Zip Codes in the grid details.

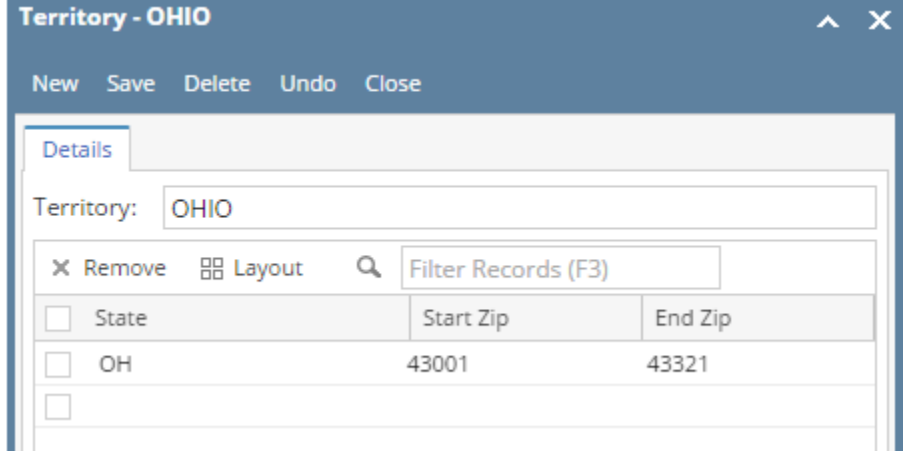

- 5. **Save** the changes once done.
- 6. **Close** the Territory screen.
- 7. The new Territory will now be available on the **Territory combo list box**.

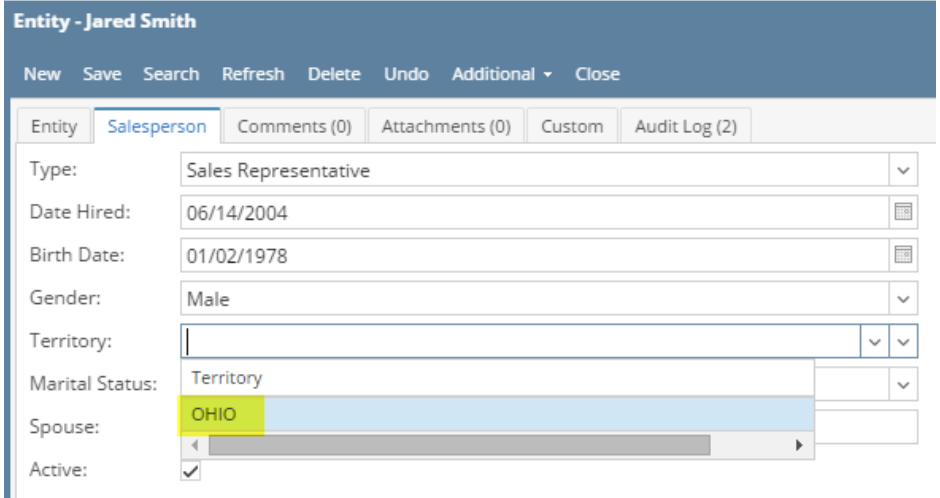

1. Open a Salesperson screen (refer to [How to Open Salesperson record](https://help.irelyserver.com/display/DOC/How+to+Open+Salesperson+record)).

2. On **Salesperson tab**, click the **Territory magnifying button**. If the Territory field is not blank, the button will open the Territory record assigned to the salesperson. However, if the field is blank, it will open a new Territory screen.

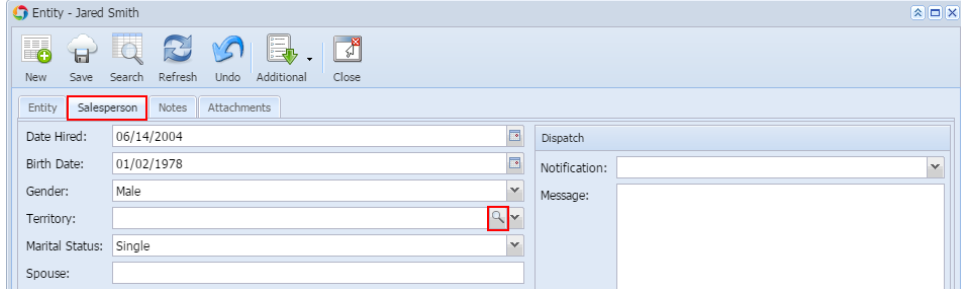

- 3. Enter the **Territory** name. This field is required.
- 4. Select the **State**, **Start Zip**, and **End Zip** covered by this Territory. You can add multiple State and Zip Codes in the grid details.

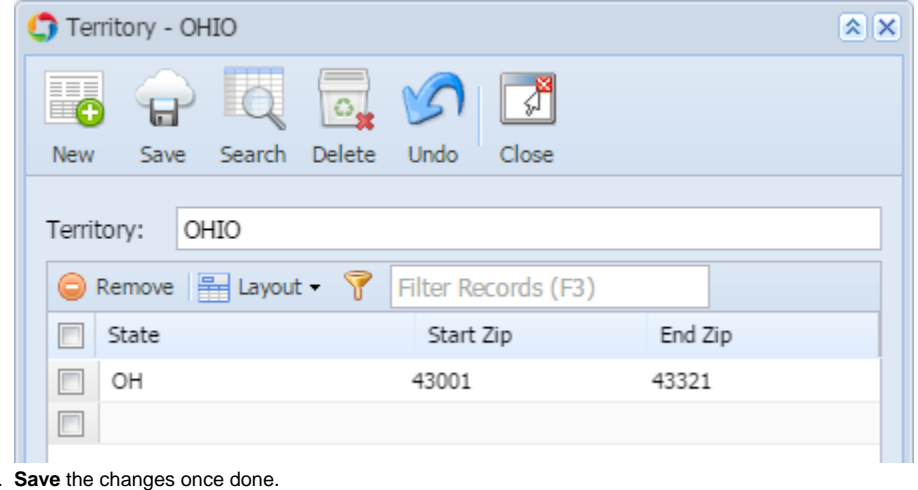

- 5. 6. **Close** the Territory screen.
- 7. The new Territory will now be available on the **Territory combo list box**.
- 

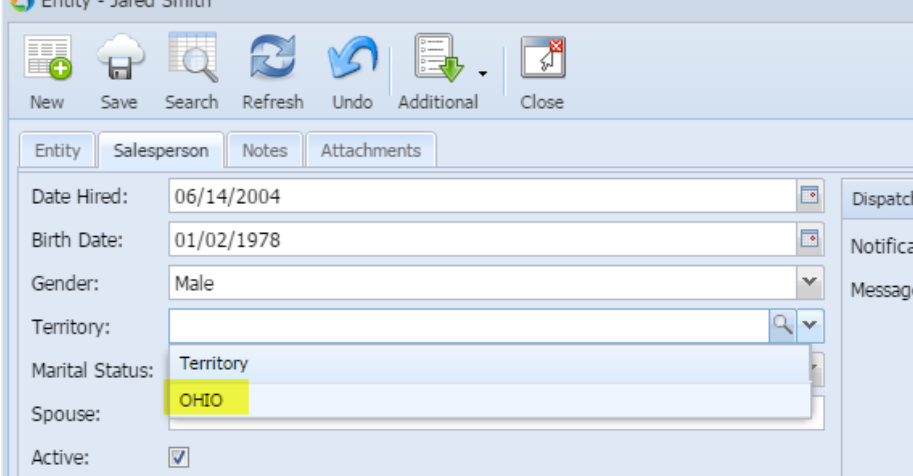

1. Open a Salesperson screen (refer to [How to Open Salesperson record](https://help.irelyserver.com/display/DOC/How+to+Open+Salesperson+record)).

2. On **Detail tab**, click the **Territory ellipsis button**. If the Territory field is not blank, the button will open the Territory record assigned to the salesperson. However, if the field is blank, it will open a new Territory screen.

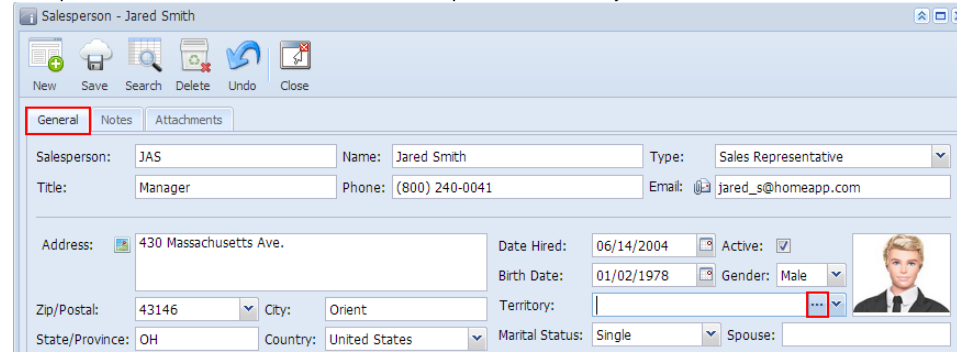

- 3. Enter the **Territory** name. This field is required.
- 4. Select the **State**, **Start Zip**, and **End Zip** covered by this Territory. You can add multiple State and Zip Codes in the grid details.

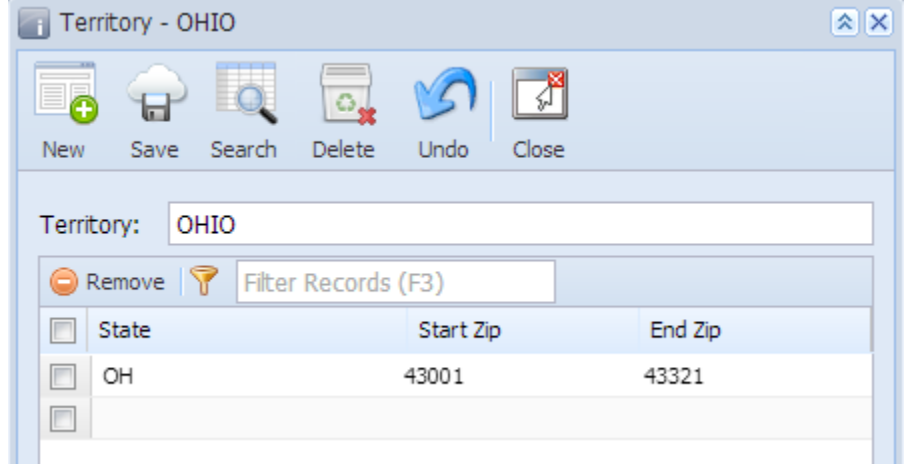

- 5. **Save** the changes once done.
- 6. **Close** the Territory screen.
- 7. The new Territory will now be available on the **Territory combo list box**.

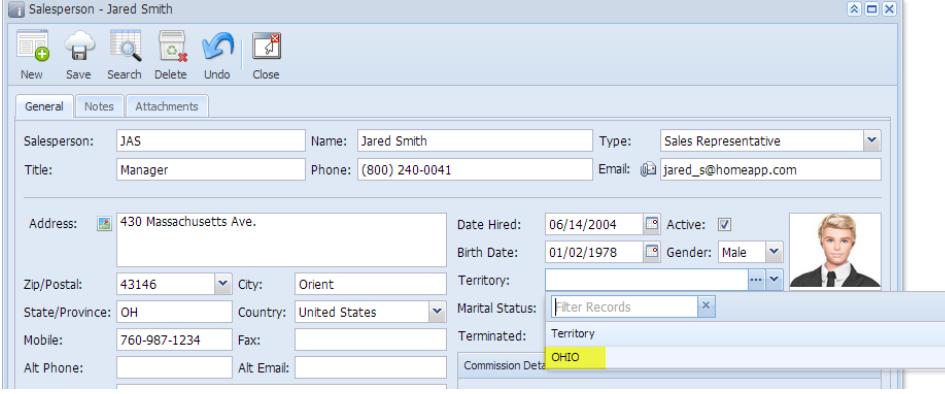